# **112 年數位機會中心新設點帳號申請 操作手冊**

安翌全球股份有限公司 網站客服:0800-227-666 客服信箱: [doc@aeweb.com.tw](mailto:doc@aeweb.com.tw) 服務時間 AM9:00-PM6:00

## 1 1 2 年 7 月 1 7

目錄

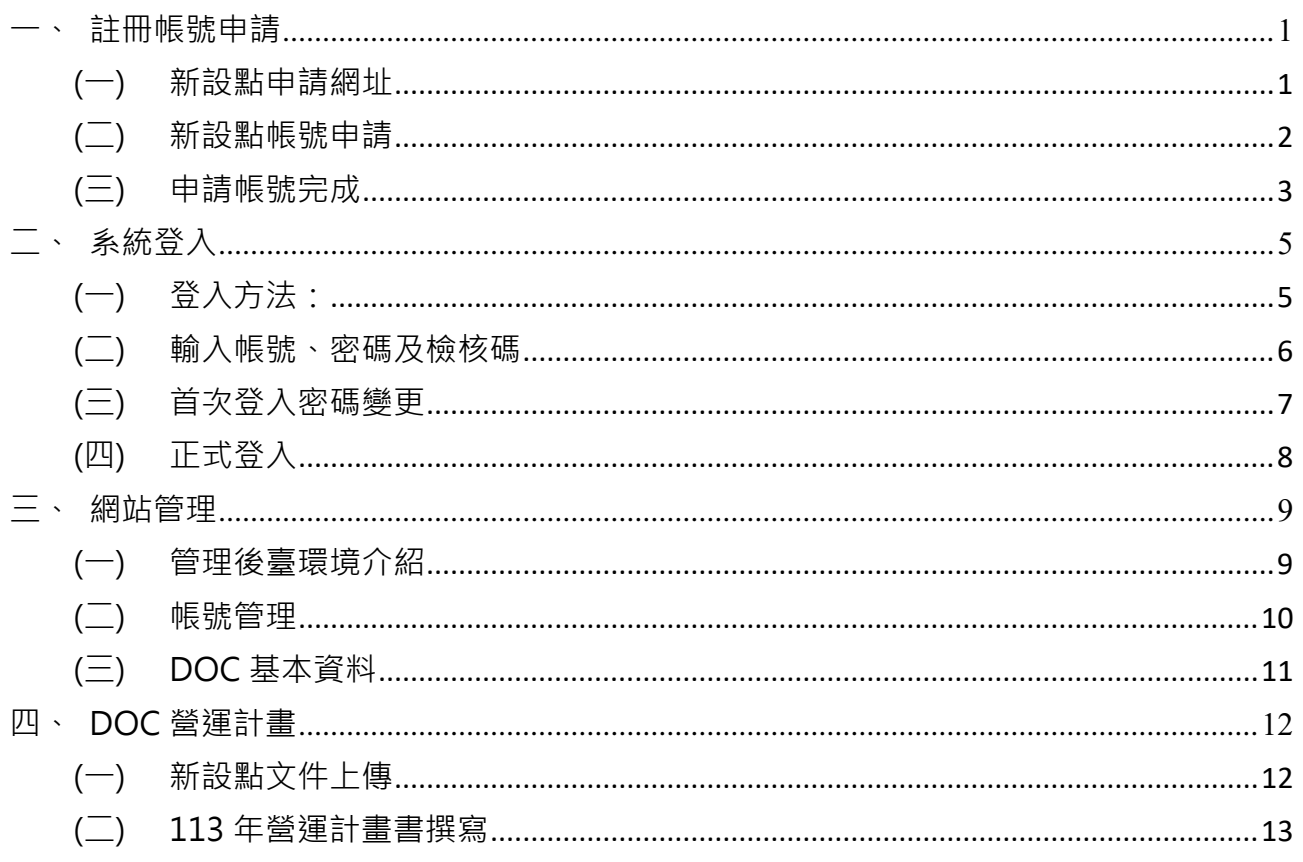

#### <span id="page-2-0"></span>**一、 註冊帳號申請**

- <span id="page-2-1"></span>(一) 新設點申請網址
	- 1. 於「偏鄉數位應用精進計畫」(https://itaiwan.moe.gov.tw/)最新消息,點選 「113 年教育部數位機會中心新申請設置說明」內文取得申請網址。
	- 2. 或直接輸入網址 <https://itaiwan.moe.gov.tw/plan/113/doc-new.php>

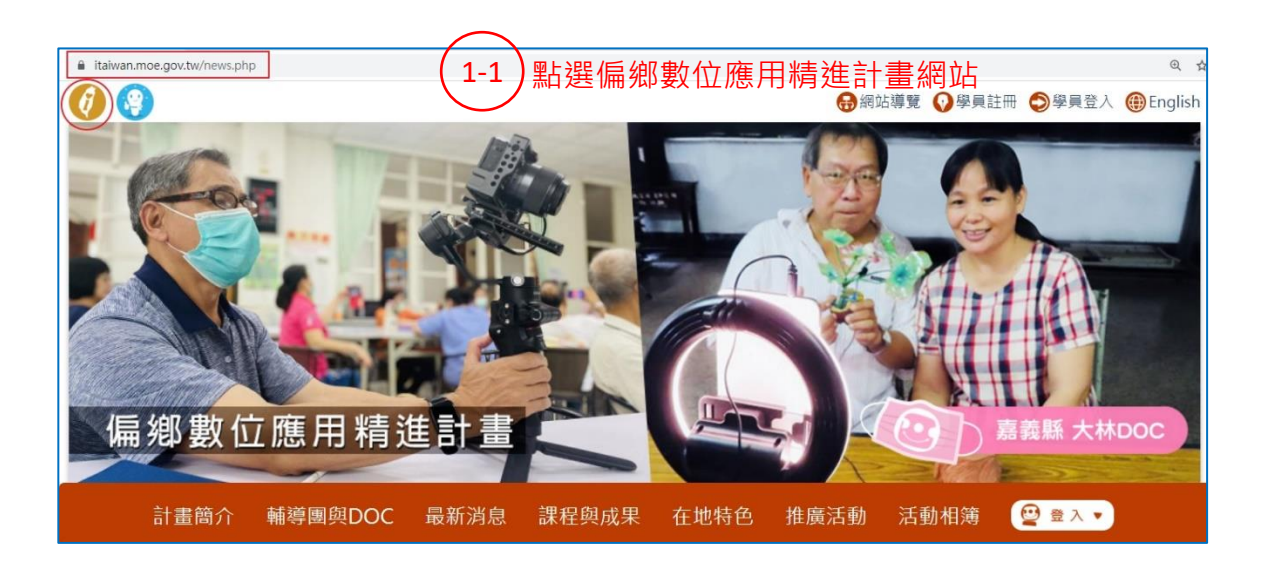

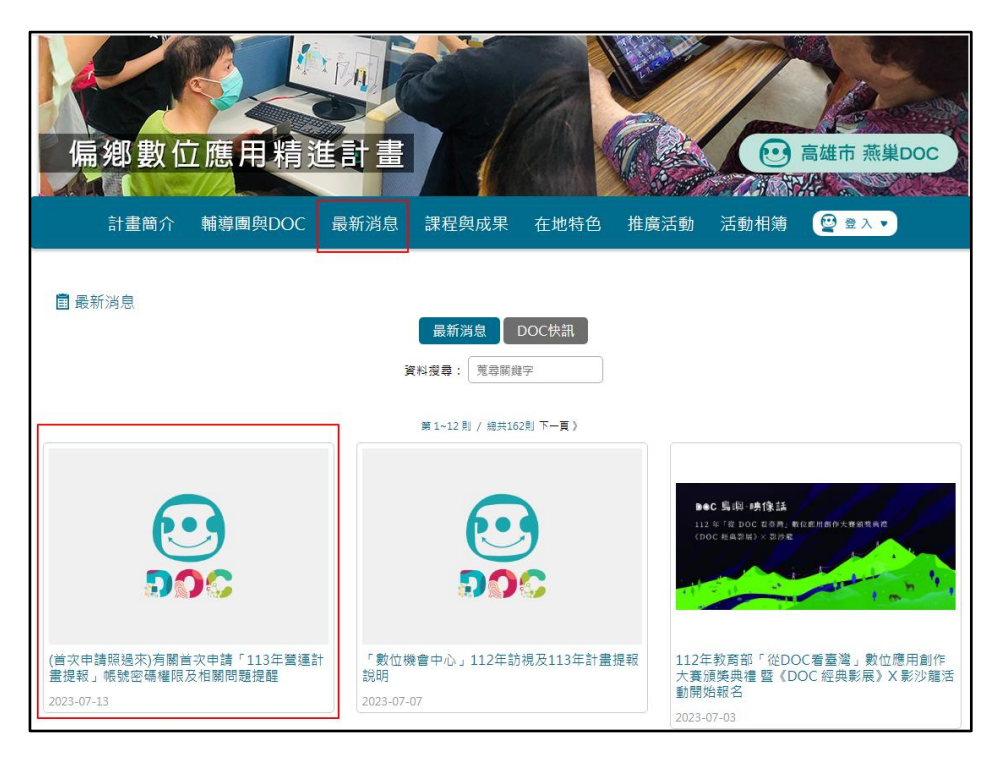

 $\left( \begin{matrix} 1 & 0 \ 1 & -2 \end{matrix} \right)$  點選「 $113$  年教育部數位機會中心新申請設置說明」照片

- <span id="page-3-0"></span>(二) 新設點帳號申請
	- 1. 詳填表單資料,項目後方有(\*)欄位皆為必填。
	- 2. 設置地點為可為「學校」、「社區型」及「鄉公所」,若為社區型必須填寫「立 案字號」。
	- 3. 管理單位名稱請填寫全銜(需與上傳檔案附件 5 之團體名稱一致)。
	- 4. 請正確填寫負責人電子郵件(不能與聯絡人同一信箱),才能收到通知信。
	- 5. 所有資料填寫完整,請點選下方「申請帳號」。
	- 6. 帳號提出申請後,系統會配置一組帳號密碼置負責人電子郵件,請填寫正確; 如果沒有收到信件,請洽客服專線 0800-227-666, 請勿重複申請。

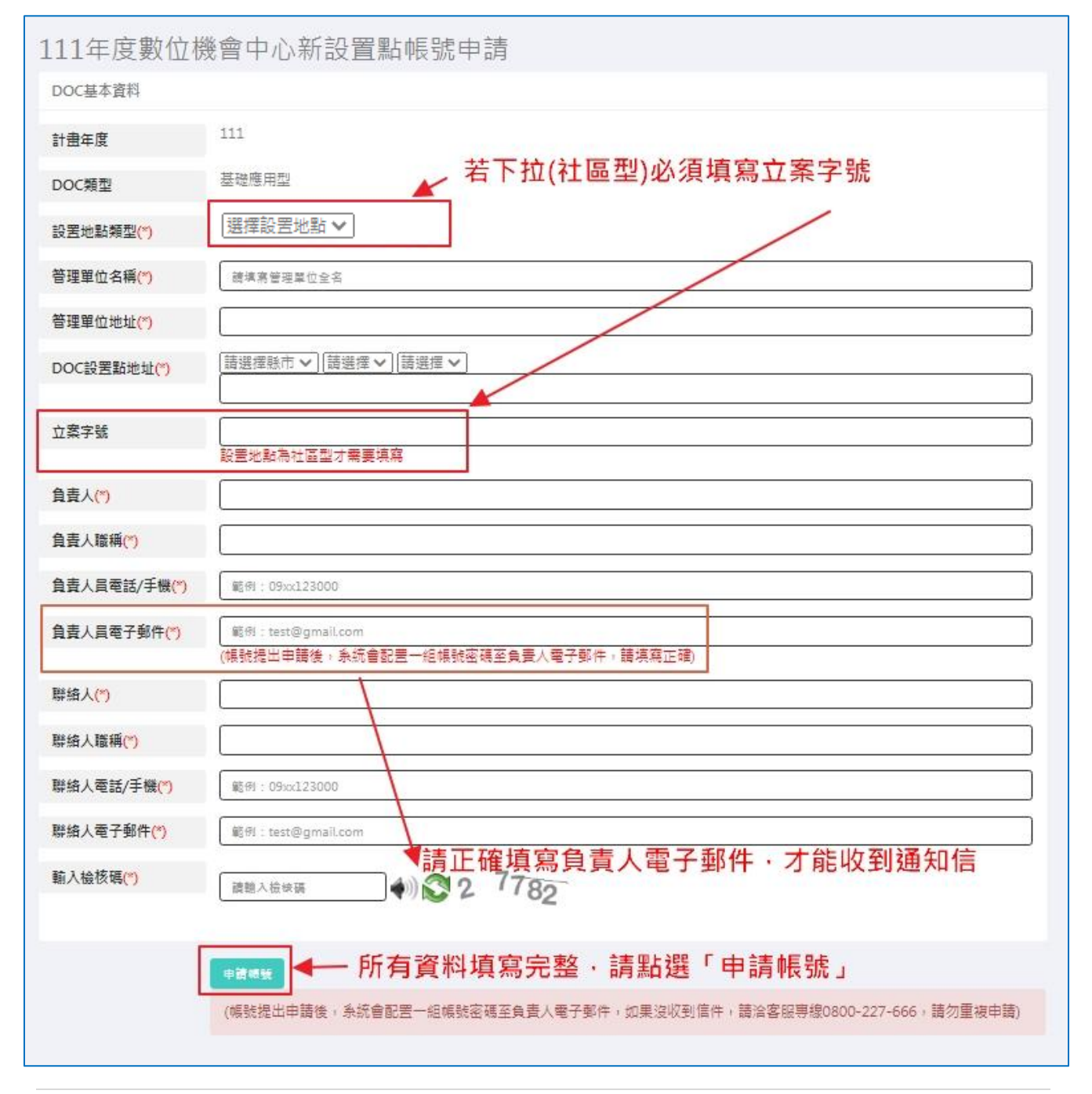

- <span id="page-4-0"></span>(三) 申請帳號完成
	- 1. 請至您的 E-mail 信箱收取通知信。
	- 2. 並依操作步驟填寫基本資料、上傳申請文件及填寫 113 年營運計畫書。
	- 3. 113 年營運計畫書系統開放時間將另行於網站公告。

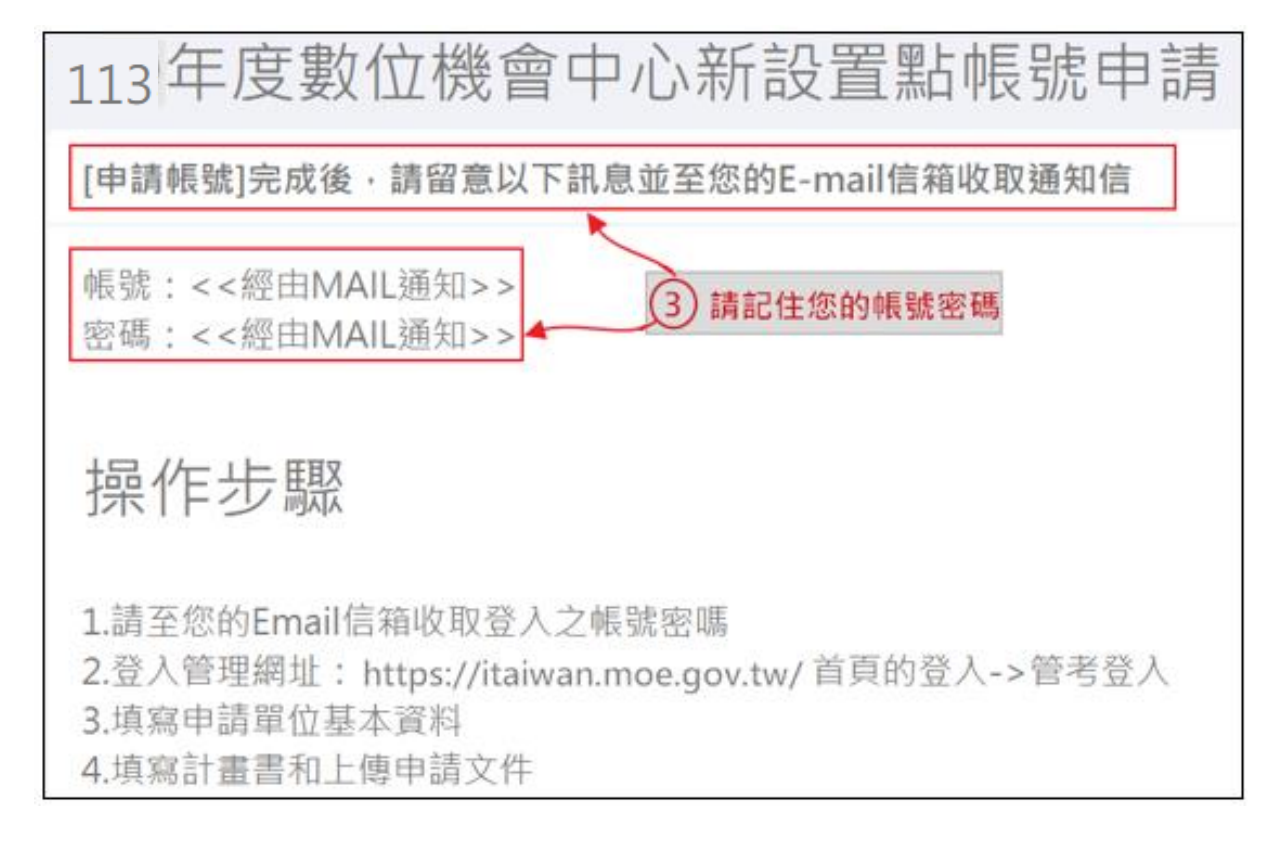

(四) 收取帳號密碼通知信

- 1. 請至您的 E-mail 信箱收取通知信。
- 2. 信件主旨為教育部「偏鄉數位應用精進計畫管理後台」後台帳號密碼通知。
- 3. 信件提供申請者後臺網址及申請單位帳號、密碼。

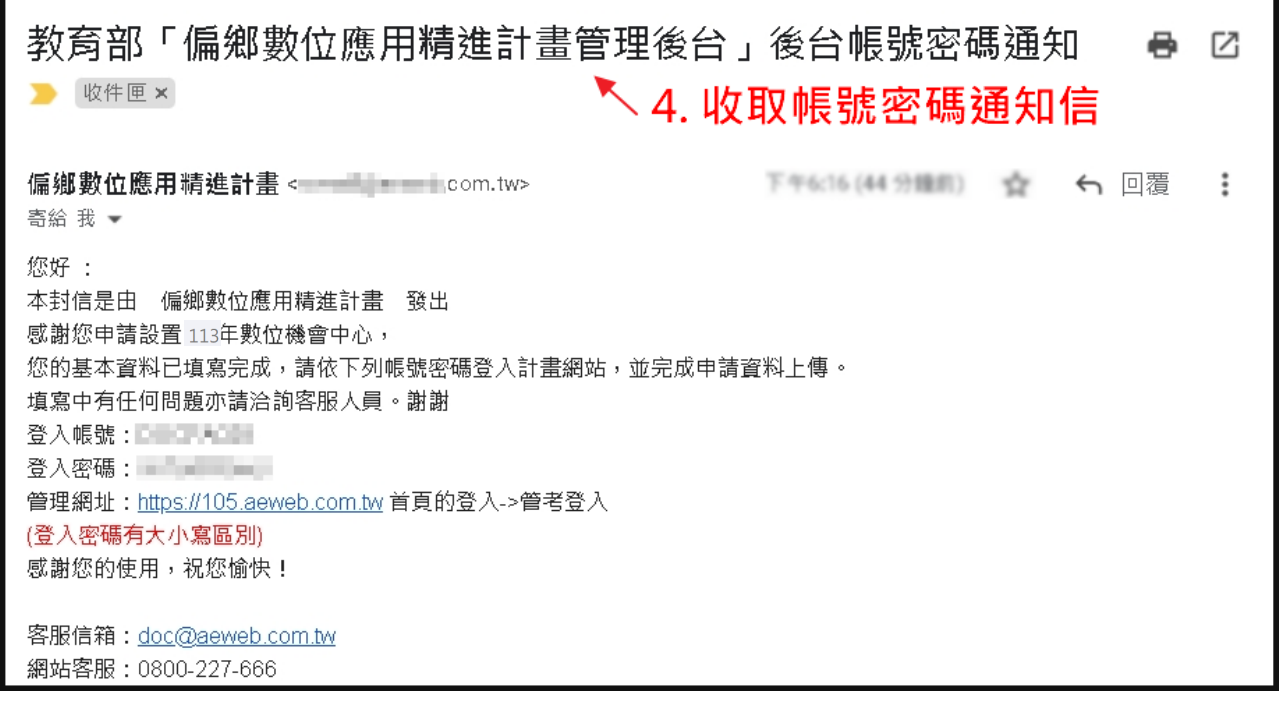

### <span id="page-6-0"></span>**二、 系統登入**

- <span id="page-6-1"></span>(一) 登入方法:
	- 1. 方法一:輸入後臺管理系統網址 <https://itaiwan.moe.gov.tw/admin/>

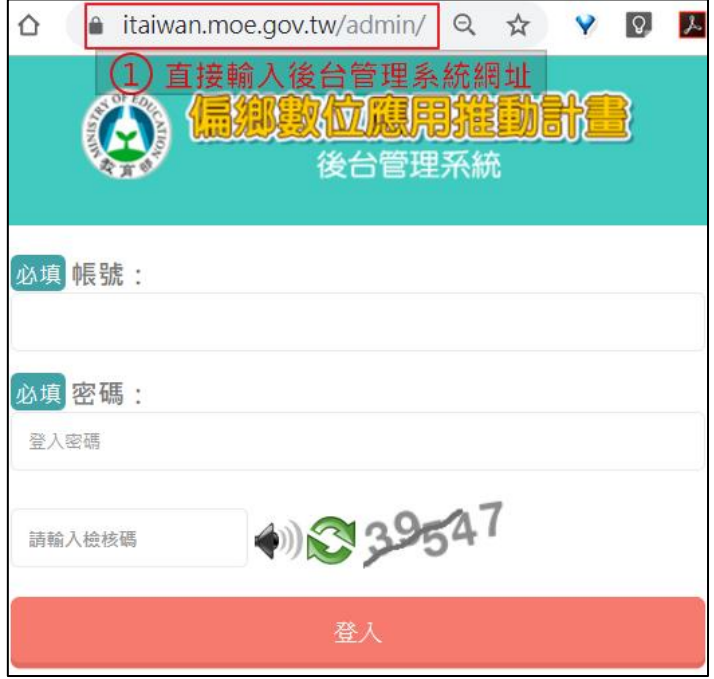

2. 方法二:於計畫前台[\(https://itaiwan.moe.gov.tw/\)](https://itaiwan.moe.gov.tw/)>登入>管考登入

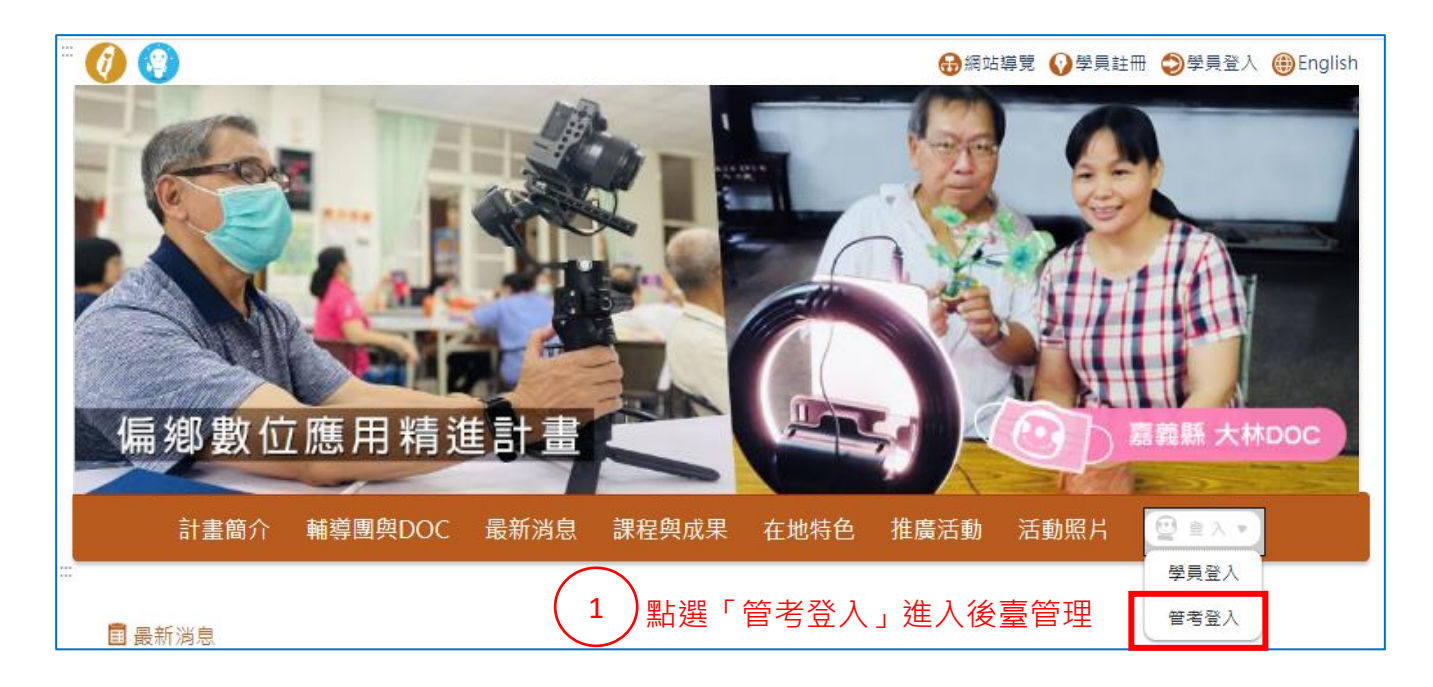

<span id="page-7-0"></span>(二) 輸入帳號、密碼及檢核碼

- 1. 請輸入郵件中配置的帳號及密碼,再輸入頁面顯示的檢核碼。
- 2. 點選「登入」。

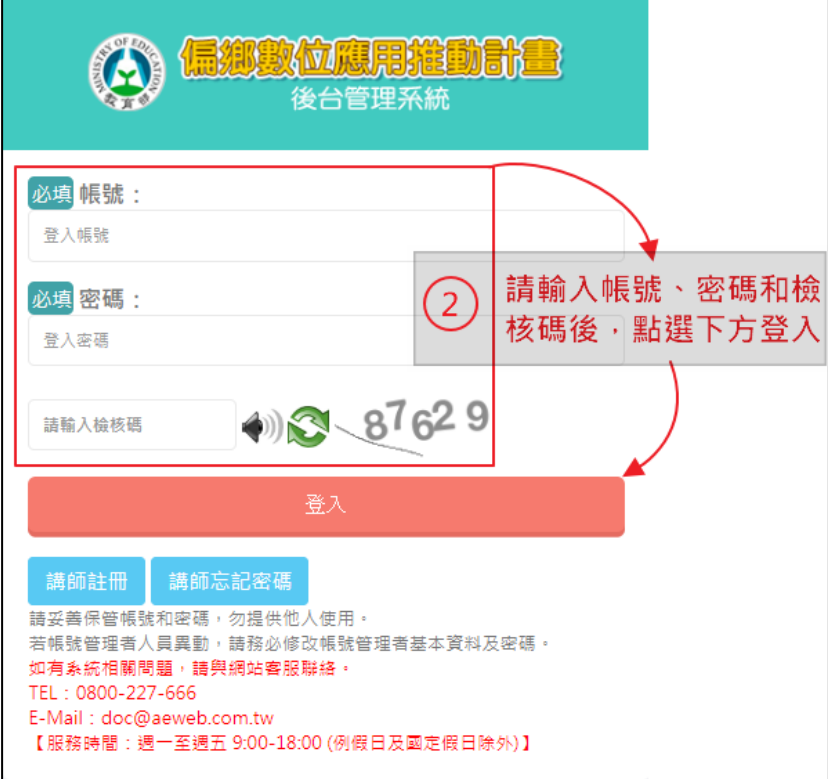

3. 首次登入,系統提示「首次登入請先更新密碼」,請點選「確認」後進入密碼修改 頁面。

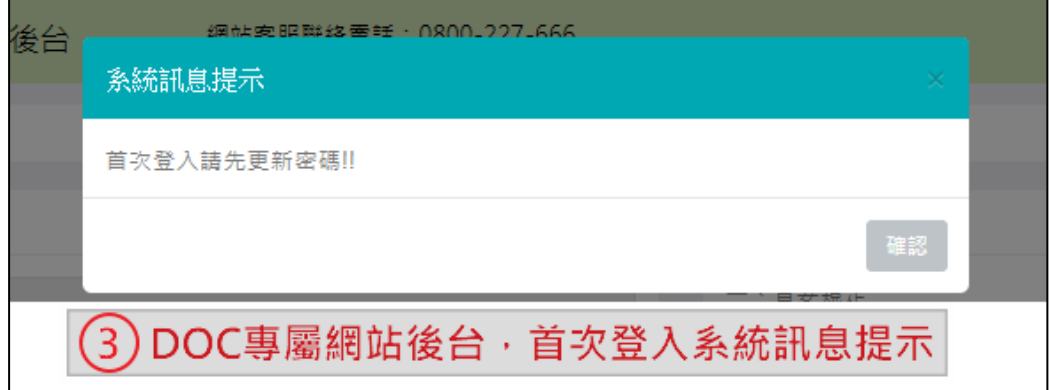

- <span id="page-8-0"></span>(三) 首次登入密碼變更
	- 1. 首次登入系統強制使用者更改密碼,首先輸入「舊密碼」,接著輸入新密碼兩次。
	- 2. 本系統的新密碼設置的條件:一個小寫英文、一個大寫英文、一個數字、最少 8 個字元。
	- 3. 完成後請按儲存。

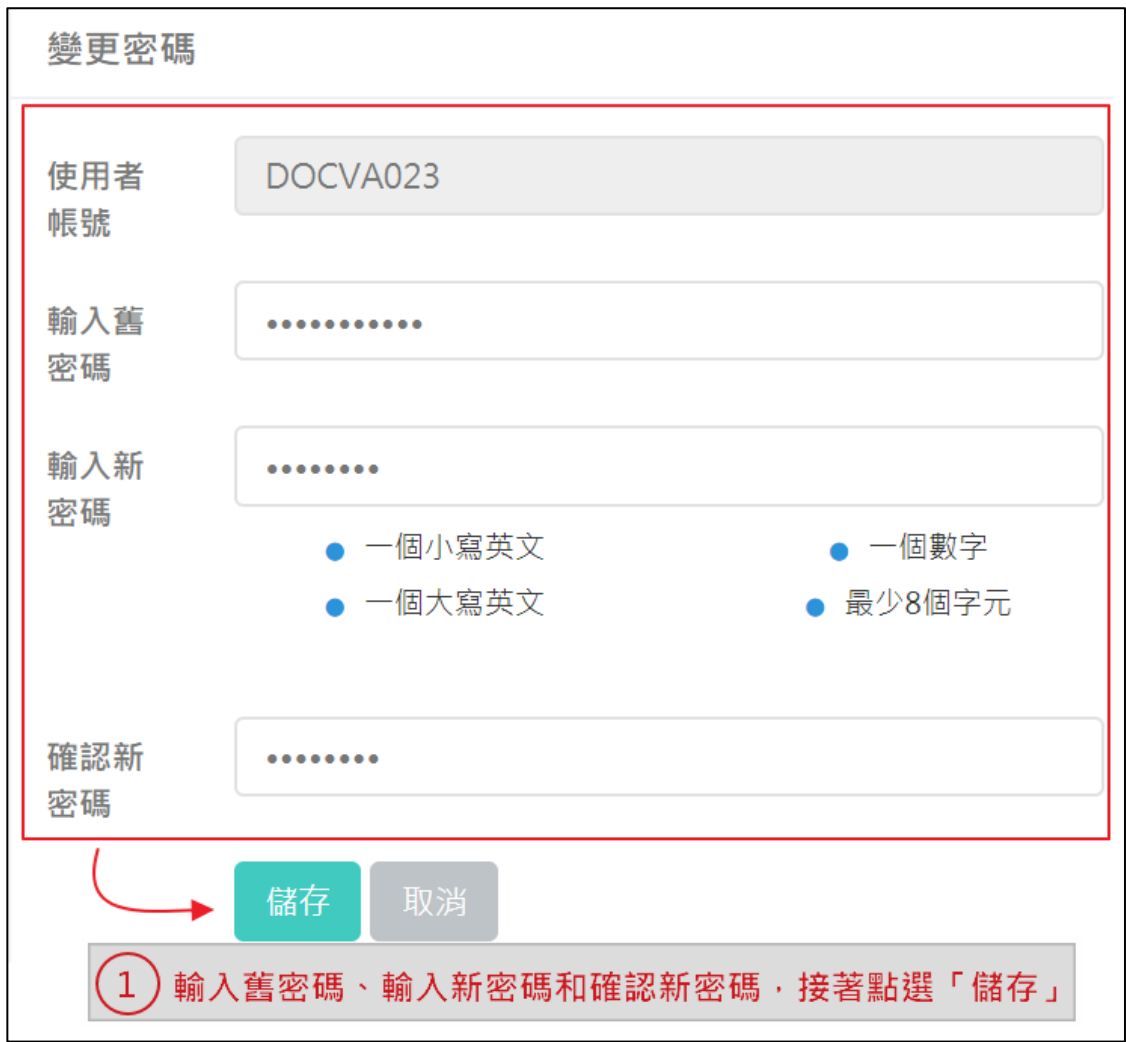

4. 完成密碼變更後,請使用新密碼重新登入。

 $\blacksquare$ 

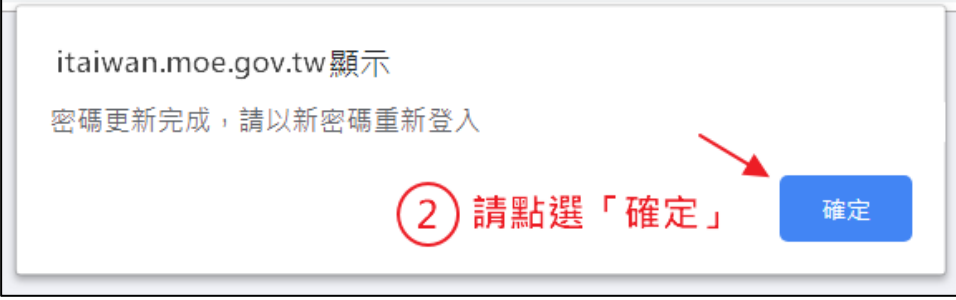

<span id="page-9-0"></span>(四) 正式登入

r.

重新輸入帳號、新密碼及檢核碼,以登入管理後臺。

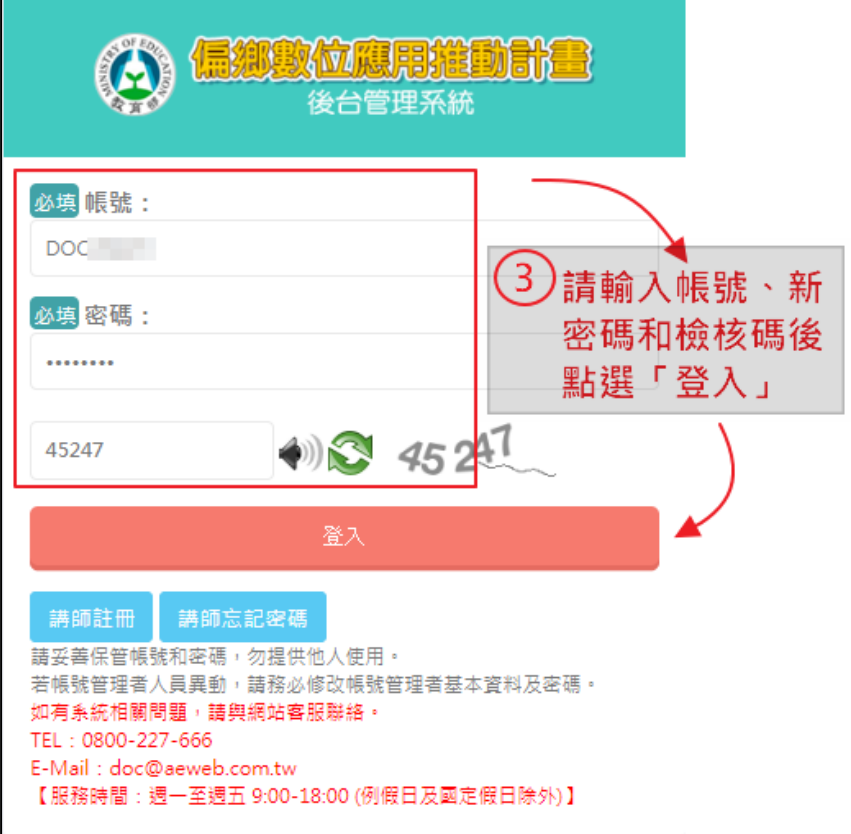

#### <span id="page-10-0"></span>**三、 網站管理**

<span id="page-10-1"></span>(一) 管理後臺環境介紹

- 1. 左側選單
	- (1) 網站管理:帳號管理及 DOC 基本資料 編修/維護
	- (2) DOC 營運計畫:計畫書填報+(113 年)及計畫書下載+(113 年)
- 2. 中間選單
	- (1) 訊息公告:分為系統公告、業務公告、會議記錄,共三個選項。系統公 告如系統功能新增、調整等;業務公告如月報提交提醒、學習競賽活動 或計畫相關業務通知;會議記錄如會議重要紀錄或議程決議。
	- (2) 執行進度提醒:月報、開課、活動及成果繳交等 KPI 進度提醒。
	- (3) 檔案資源庫:提供系統操作手冊及計畫執行相關文件。

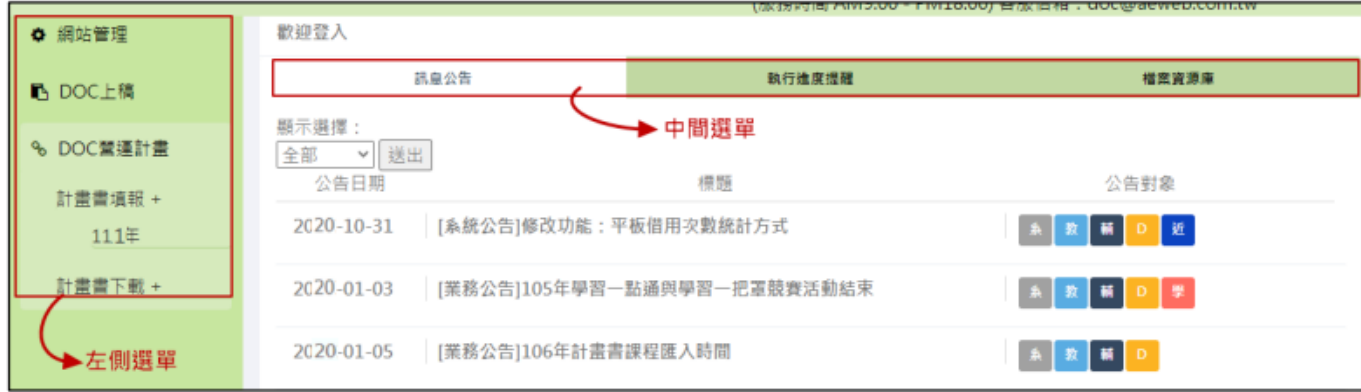

#### <span id="page-11-0"></span>(二) 帳號管理

連絡人資料若有修正,請於此處修改,避免訊息漏接。

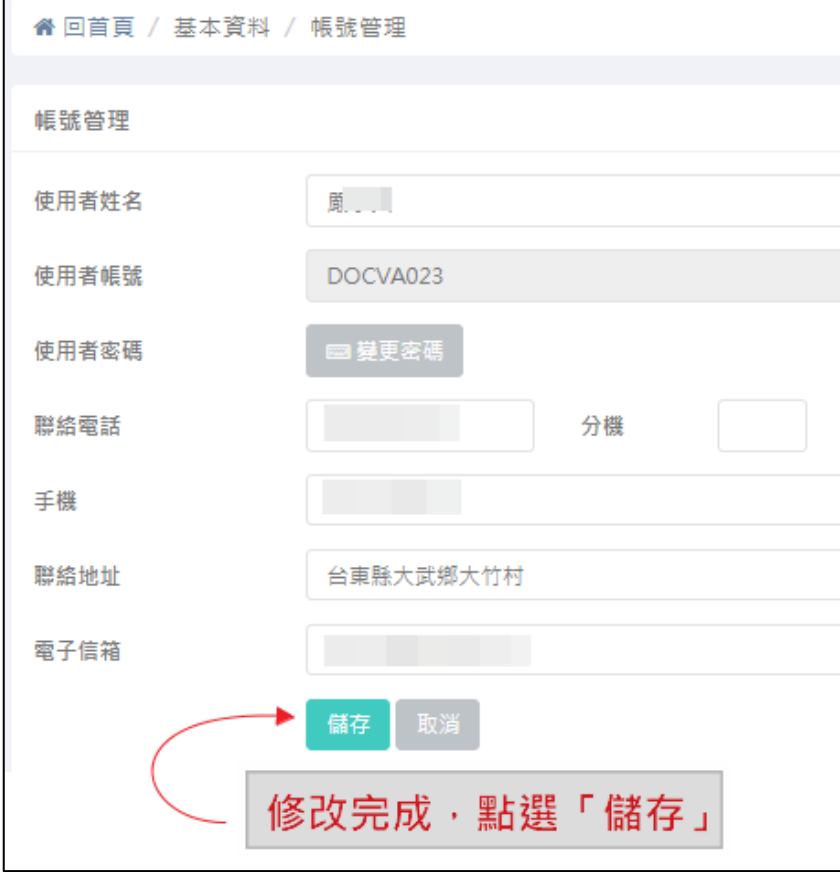

#### <span id="page-12-0"></span>(三) DOC 基本資料

請依項目填寫 DOC 基本資料。

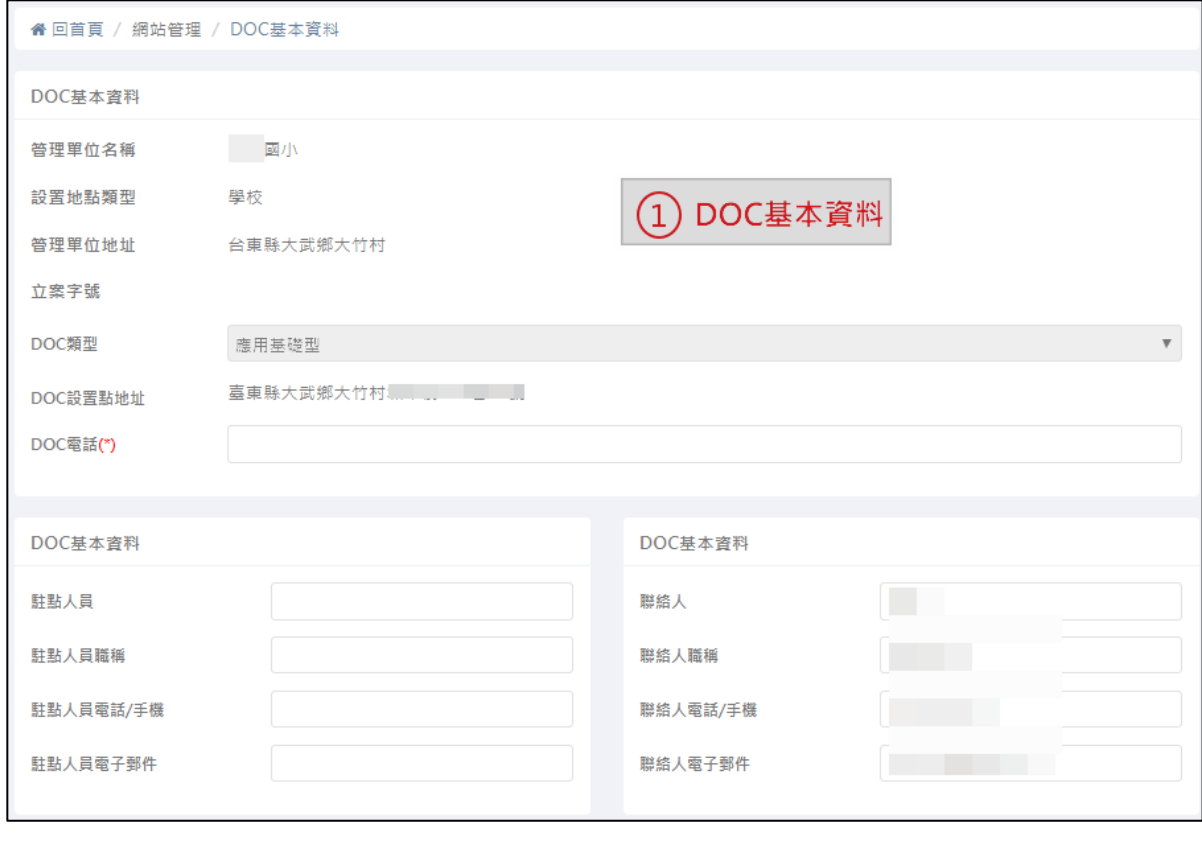

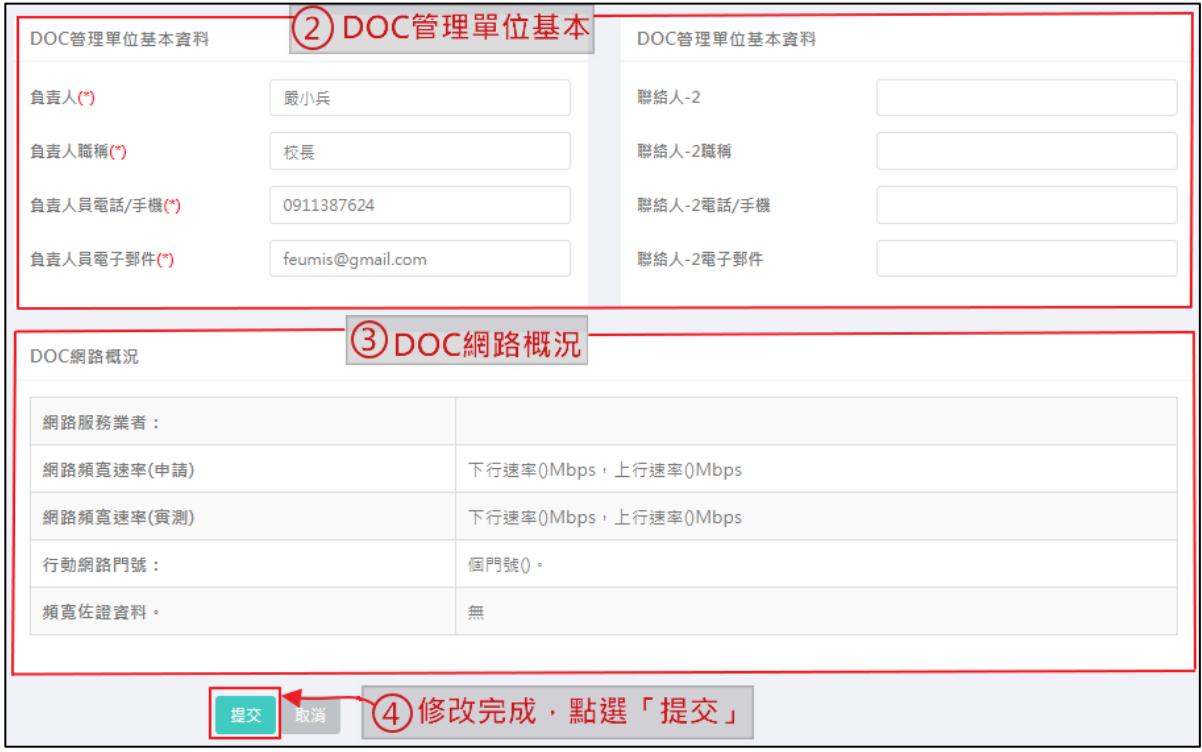

#### <span id="page-13-0"></span>**四、 DOC 營運計畫**

- <span id="page-13-1"></span>(一) 新設點文件上傳
	- 1. 必須上傳文件項目:附件 2 設置合作同意書、附件 3 土地/建物使用授權書、附 件 4 軟硬體設置建置建議表、附件 5 人民團體立案證明、附件 6 設置點概況表。 附件2、3需用印。
	- 2. 請將申請文件掃瞄存成 PDF 檔案。
	- 3. 請依項目於「附件上傳」處點選「選擇檔案」,再點選下方 PDF 上傳。
	- 4. 已上傳的文件會顯示於該項目後方的已上傳,您可點選文件進行檢視。
	- 5. 如欲修改文件可於該項目「附件上傳」欄位重新「選擇檔案」上傳即可覆蓋。
	- 6. 一次可以上傳多個項目。
	- 7. 申請文件上傳截止時間為 112年8月8日中午12時,逾期或資料不齊全將不予 受理。

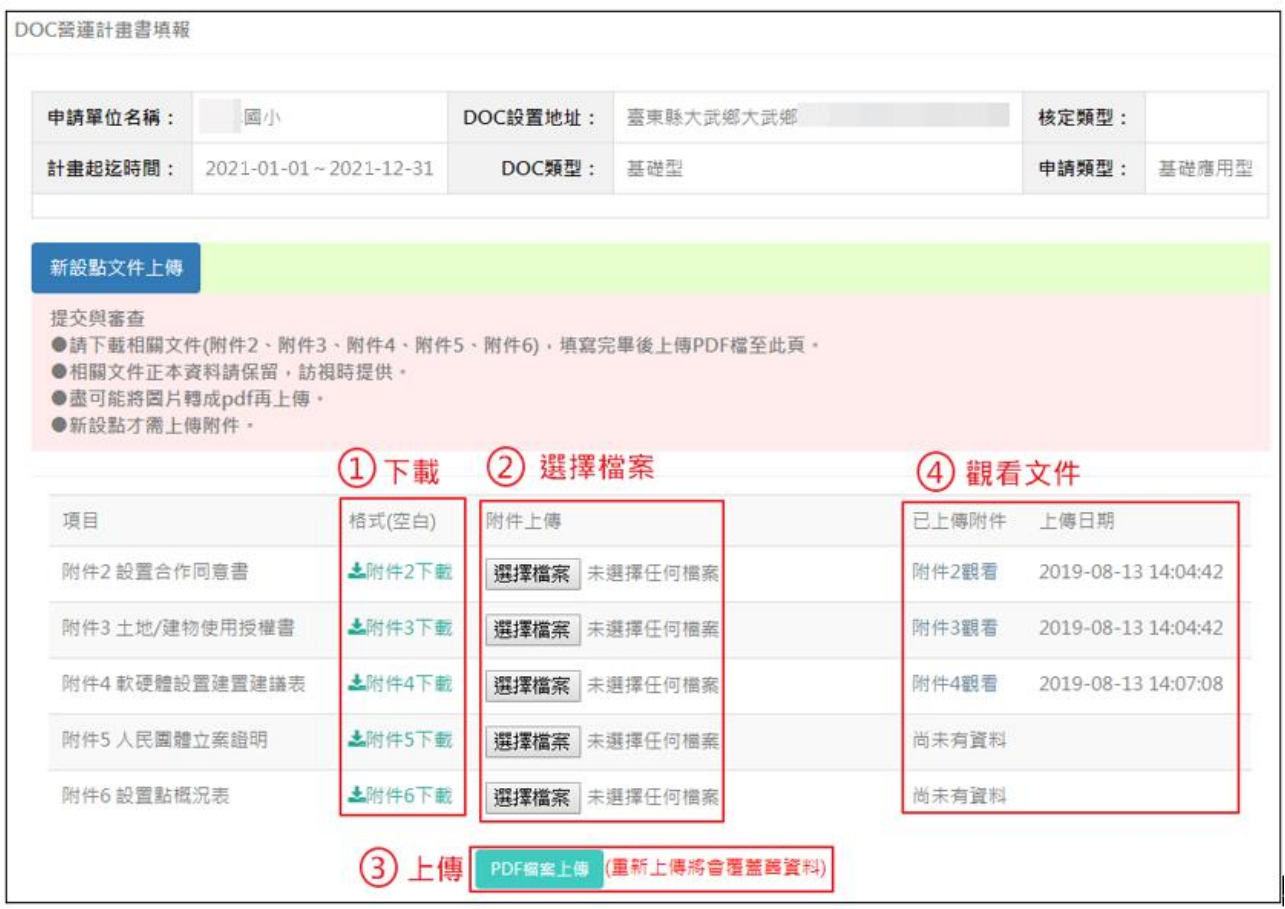

#### <span id="page-14-0"></span>(二) 113 年營運計畫書撰寫

#### 113 年計畫書撰寫截止日期預計為 8 月 8 日 12 時,請注意開放與截止時間。

![](_page_14_Picture_44.jpeg)